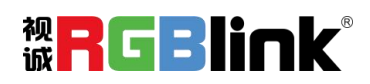

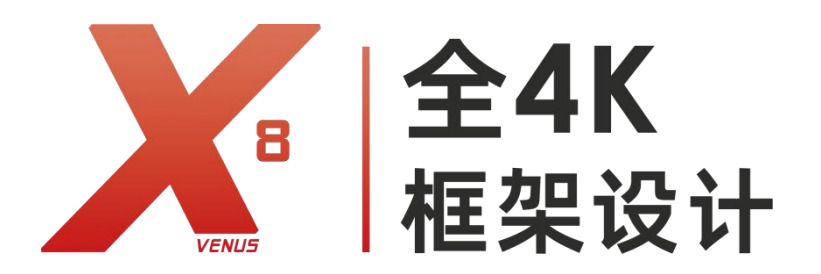

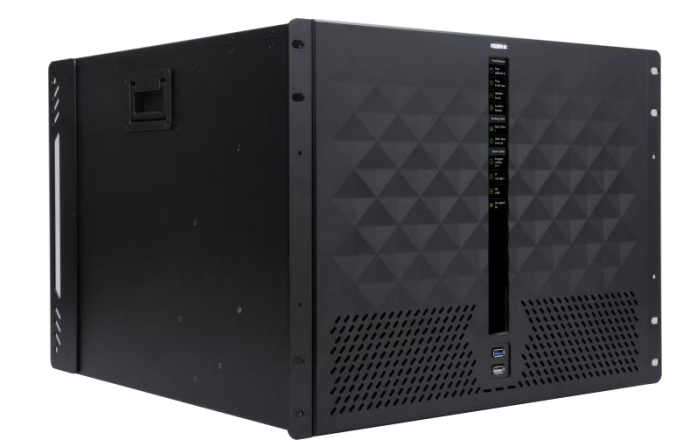

# 快速指南

- 支持 4 路 HDMI 2.0 4K 信号输入
- 支持 HDR & HLG
- 6+2:单个输出板或单口支持任意 6 个 4K2K 窗口,可再此基础上外加 2 个窗口 (从已有的 6 个信号源中任选 2 个 4K2K 信号源)
- 单个输入模块支持 4 路 4K2K@60 输入
- HDMI 2.0 输出模块支持 2 路 4K2K@60 输出
- 自定义输入输出分辨率 & EDID 管理
- 支持 OSD 叠加,不占用图层
- XPOSE 2.0 控制
- 支持 GENLOCK 外同步实现时序同步拼接
- 全插卡式输入输出设计与热拔插技术
- 电源模块拔插技术和 1+1 冗余功能

<span id="page-1-0"></span>目录

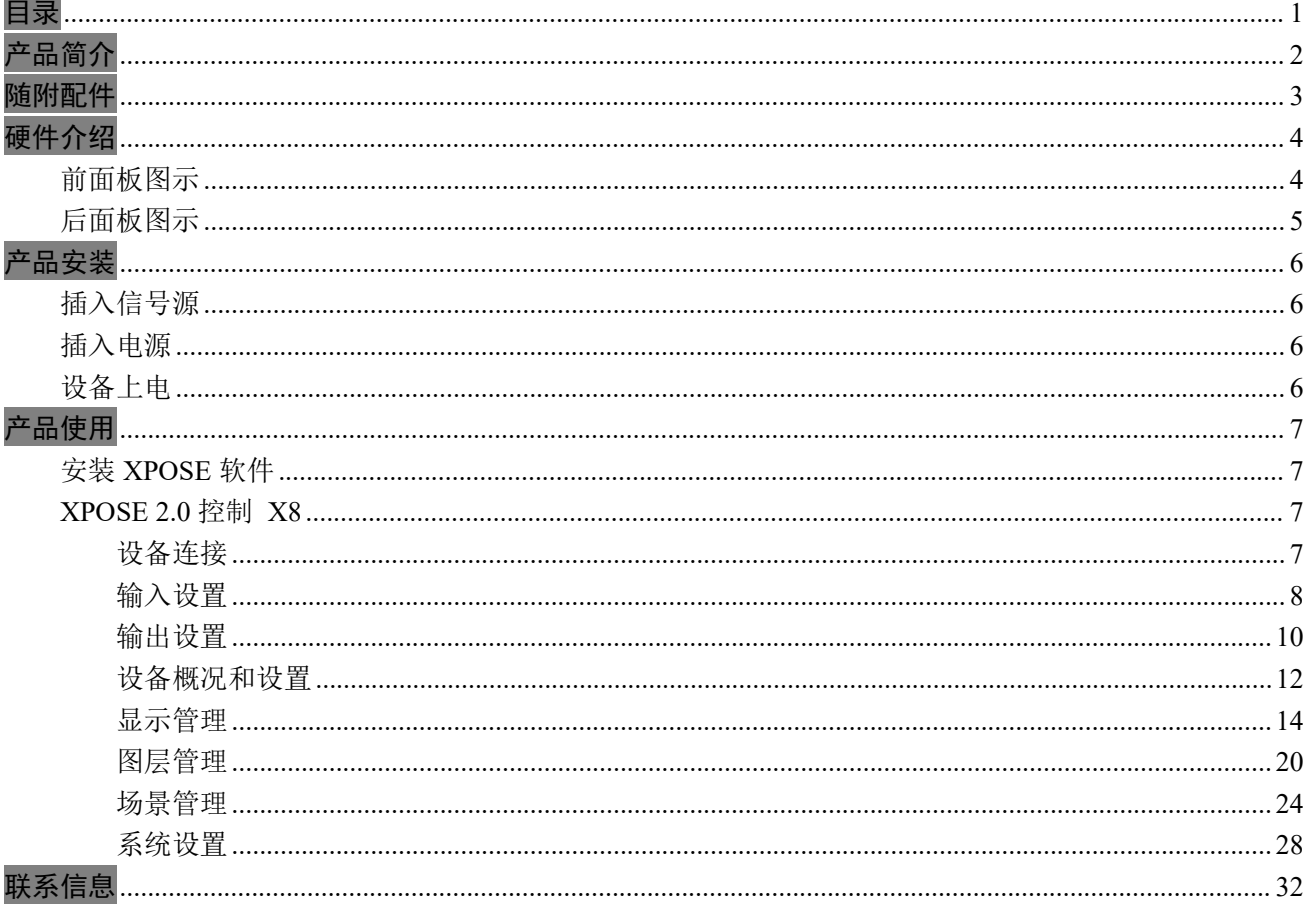

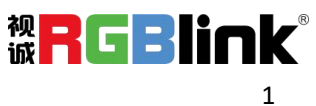

# <span id="page-2-0"></span>产品简介

X8 是一款符合 HDCP 标准的可扩展视频墙处理器,支持多路 4K 信号输入输出,单个输出板或单口支 持任意 6 个 4K2K 窗口,可再此基础上外加 2 个窗口(从已有的 6 个信号源中任选 2 个 4K2K 信号源)。

X8 为插卡式模块化设计,可任意选配 6 张 24 输入及 6 张 12 输出配置,同时支持 XPOSE 2.0 控制。 X8 作为专业视听高标准技术研发及行业标杆 X 系列家族新成员,保持了行业技术和产品的领先。自

2015 年以来,视诚凭借屡获殊荣的 X 系列为国家级会议、广播广电、舞台活动等高端商显视频控制提供了 卓越的解决方案。

随着 4K/8K 更高分辨率传输和图层显示管理成为许多安装的标准要求, X8 应对市场需升级设计, 以提 供巨大的性能提升。

#### X8 的系统连接

在视诚,我们提供了独特的技术解决方案。如果在应用中遇到问题,或者需要了解进一步的信息以及 对应用问题的更详细的讨论,我们的客服工程师将很高兴为您提供所需的支持。

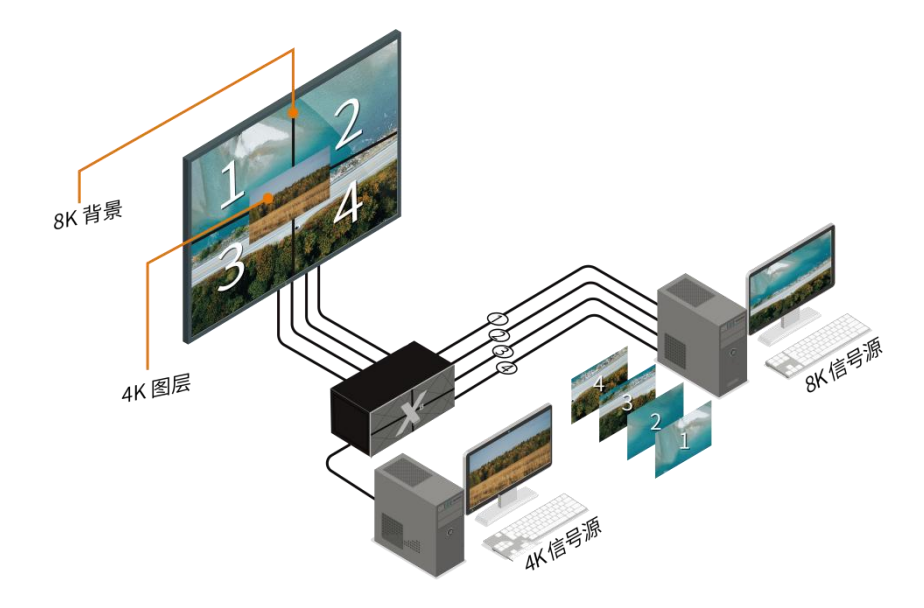

X8 视频处理器的系统连接简图

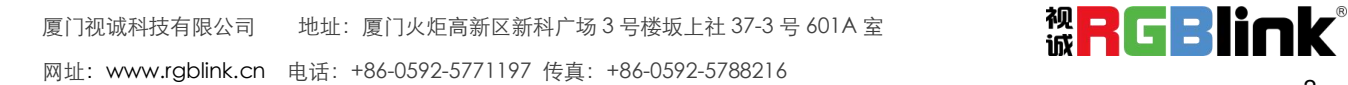

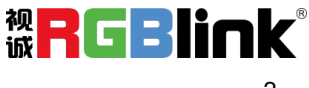

# <span id="page-3-0"></span>随附配件

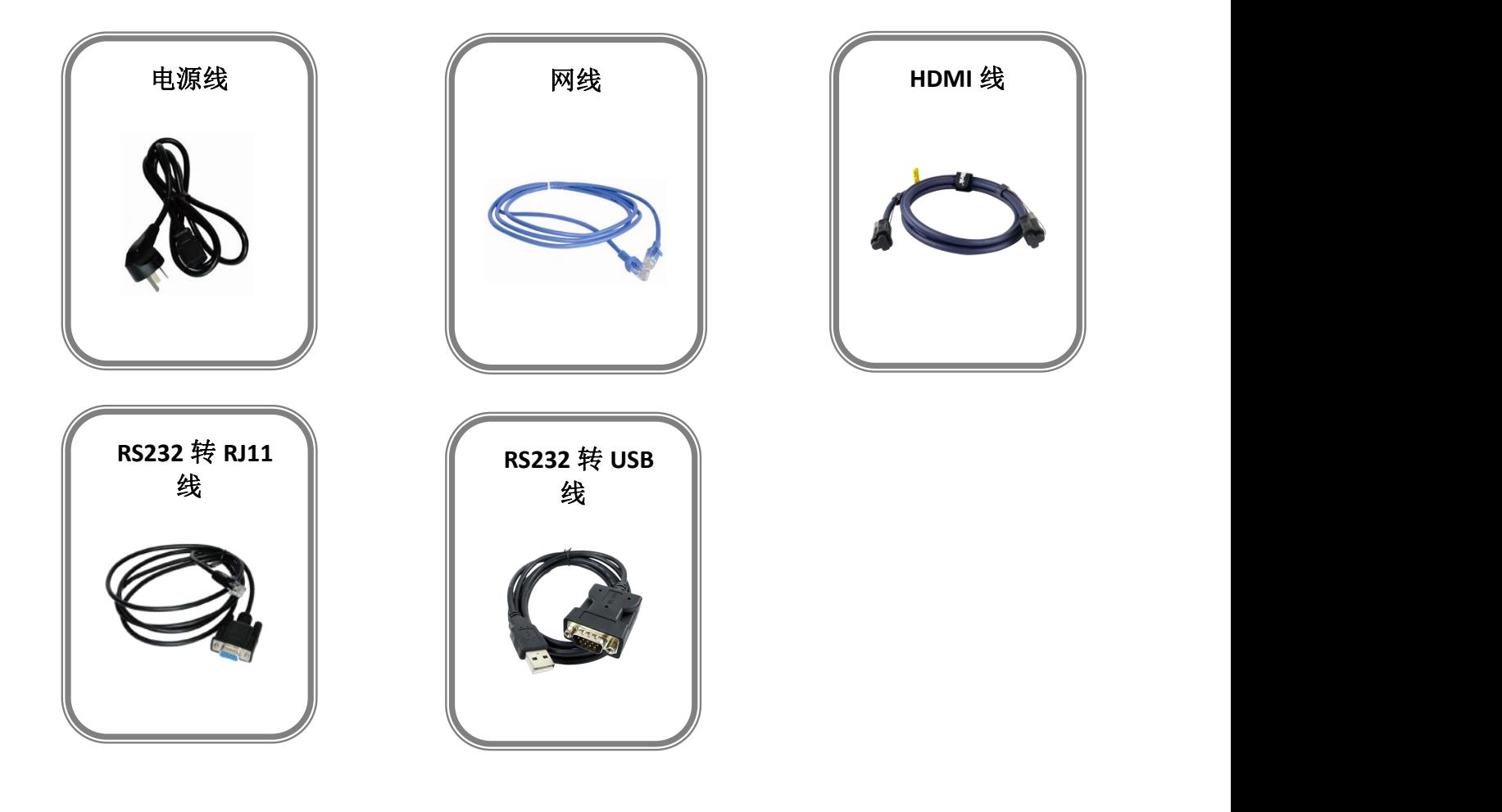

注:电源线可选国标、美标、欧标等。

厦门视诚科技有限公司 地址:厦门火炬高新区新科广场 3 号楼坂上社 37-3 号 601A 室 网址[:www.rgblink.cn](http://www.rgblink.com) 电话:+86-0592-5771197 传真:+86-0592-5788216

![](_page_3_Picture_4.jpeg)

# <span id="page-4-1"></span><span id="page-4-0"></span>硬件介绍 前面板图示

![](_page_4_Picture_1.jpeg)

![](_page_4_Picture_79.jpeg)

![](_page_4_Picture_4.jpeg)

# <span id="page-5-0"></span>后面板图示

![](_page_5_Figure_1.jpeg)

![](_page_5_Picture_246.jpeg)

![](_page_5_Picture_4.jpeg)

<span id="page-6-0"></span>产品安装

# <span id="page-6-1"></span>插入信号源

将信号源连接到设备上,并将接口旋紧(连接信号前,请将电源断开)。

**参 4K** 信号输入输出, 请使用支持 4K@60Hz 的线材(如 HDMI 2.0)

使用网线或者串口线连接设备和电脑的 LAN 口或者 RS 232 接口。或者将设备和电脑接入同个路由器上。 但是要确保二者的 IP 地址不冲突。

# <span id="page-6-2"></span>插入电源

将电源线的一头接入设备的电源接口,另一头插入插座,并将插座的电源打开。

**。**<br>"如果是重启设备,确保电源指示灯完全熄灭后,再重新接入电源。

# <span id="page-6-3"></span>设备上电

将后面板上的电源开关按向 ON 的位置。

同时设备进入自检状态,完成后,TFT-LCD 液晶面板显示设备输入、输出卡槽信息、设备工作状态、COM 版本、IP 地址以及系列号。

![](_page_6_Picture_12.jpeg)

# <span id="page-7-0"></span>产品使用

# <span id="page-7-1"></span>安装 **XPOSE** 软件

### 软件运行环境要求

#### **Window**

处理器:1 GHz 及以上 32 位或者 64 位处理器 内存: 4 GB 及以上 显卡: 支持 DirectX 9 128M 及以上(开启 AERO 效果) 硬盘空间: 16G 以上(主分区, NTFS 格式) 显示器:分辨率在 1920\*1080 像素及以上 操作系统: Win7 及以上完整版(非 Ghost 版本或精简版) CPU:i5 及以上

#### **Mac**

显示器:要求分辨率在 1680\*1050 像素及以上(低于该分辨率则无法正常显示部分功能) CPU:  $i5 \cancel{R}$  以上

#### 安装并登录 XPOSE 软件后, 即可对 X8 进行控制。(具体安装步骤请参考 X8 用户手册)

# <span id="page-7-2"></span>**XPOSE 2.0** 控制 **X8**

## <span id="page-7-3"></span>设备连接

点击设置 3 图标进入【系统设置】, 在【搜索设备类型】中勾选"X8"

![](_page_7_Picture_11.jpeg)

![](_page_7_Picture_13.jpeg)

![](_page_8_Picture_0.jpeg)

![](_page_8_Picture_1.jpeg)

## <span id="page-8-0"></span>输入设置

点击中间设备背面板示意的输入端口。任意点击一个输入口标明该输出板卡被选定,此时可以对该输入端 口以及其所在的模块进行设置。被选中的端口会有红色方框 网跳动。输入端的设置有: 属性和 EDID 设置, 如下图所示:

![](_page_8_Picture_4.jpeg)

![](_page_8_Picture_6.jpeg)

#### 属性设置

![](_page_9_Picture_106.jpeg)

输入口:当前选中的端口

#### 缩放

起始点 X, 起始点 Y: 缩放的水平和垂直位置 宽度,高度:缩放的水平和垂直大小

#### 裁剪 あいしゃ しんしゅう かいしん しんしょう

横坐标,纵坐标:裁剪后的水平和垂直位置 宽度,高度:裁剪之后的水平和垂直的大小

#### SDR 转 HDR

状态:打开/关闭

Gamma: 0~9.99 (您可以通过调整 Gamma 值来校正灰度系数, 调节图片的亮度, 数字越大, 亮度越高) 亮度增益因子:0~9.99

#### **EDID** 设置

![](_page_9_Picture_12.jpeg)

![](_page_10_Picture_118.jpeg)

输入口:当前端口号,当前端口类型 自定义 EDID 参数:显示器名称、输入信号的宽、高、频率

### <span id="page-10-0"></span>输出设置

点击中间设备背面板示意图上右侧的输出端口。任意点击一个输出口标明该输出端口被选定,此时可以对 该端口以其所在的模块进行设置。被选中的端口会有红色方框 网跳动。输出端的设置有: 分辨率设置, DE 设置,字幕设置,如下图所示:

![](_page_10_Figure_4.jpeg)

#### 分辨率设置

![](_page_10_Figure_6.jpeg)

输出开关:打开关闭输出口

分辨率范围:全局或者板卡,板卡指该端口所在的整个输出模块,全局指所有的输出端口 分辨率类型:标准或者自定义

![](_page_10_Picture_10.jpeg)

#### **●** 分辨率类型选择自定义

用户可以自定义宽, 高和频率。

#### **●** 分辨率类型选择标准

分辨率下拉菜单: 分辨率范围选择全局,标准分辨率从 720×480@60i 到 7680×1080@60; 分辨率范围选择 板卡,标准分辨率从 1024×768@60 到 7680×1080@60。

#### **DE** 设置

![](_page_11_Picture_5.jpeg)

端口:选择当前的输出口或者所有端口 位深:可选 8 位,10 位,12 位 色空间:可选 RGB, YUV 4:2:2, YUV 4:4:4 HDR: SDR, HDR 10, HLG 可选

#### 字幕设置

![](_page_11_Picture_148.jpeg)

![](_page_11_Picture_10.jpeg)

工作模式:单屏输出或者多屏输出(当输出口连接超过 1 个显示设备时有多屏输出可选)目前只有单屏输 出。 输出口:当前选中的端口 状态:打开或者关闭

#### 位置 しゅうしょう しゅうしょう しんこうしょう

起始点 X, 起始点 Y: 字幕起始水平位置和处置位置 宽度,高度:字幕的水平和垂直大小 字体: 字幕字体, 可选字体为安装 XPOSE 的这台电脑上所有的字体 字体风格: 正常, 斜体, 粗体, 粗斜体 字体大小:0-300 像素 文字对齐:左对齐,右对齐,水平居中,垂直居中靠右,右下对齐,左下对齐,垂直居中靠左,垂直水平 居中,水平居中靠下。 透明: 字体透明

颜色: 占击 ■图标选择更多字体颜色

#### 背景

诱明: 背景诱明

颜色:点击■图标选择更多背景颜色

#### 滚动 しょうしゃ しゅうしょう しんしょう しんしゃく

滚动速度:0-16 滚动方向:不滚动,向左滚动 输入信息:字幕的具体内容 设置完成后可以保存 **OSD**,不需要可以清除 **OSD** 或者关闭所有 **OSD**。

#### <span id="page-12-0"></span>设备概况和设置

点击下方返回 <sup>返回</sup> 可以看到整台设备的概况, IP 设置, 出厂设置, 延时开机, 风扇控制

概况 スカット・シーク しょうしょう しんしょう しんしょう

显示设备的温度和物理地址,主板,输入模块和输出模块的类别、软件版本和硬件版本,如图所示:

![](_page_12_Picture_14.jpeg)

![](_page_13_Picture_90.jpeg)

![](_page_13_Picture_91.jpeg)

#### **IP** 设置

自动获取 IP 地址, 或者手动设置 IP 地址, 子网掩码, 网关

![](_page_13_Picture_92.jpeg)

#### 风扇控制

自动调速开/关,风扇转速调节 0~100

![](_page_13_Figure_7.jpeg)

#### 热备份

热备份:打开/关闭 热备份模式:信号源备份/场景备份

![](_page_13_Picture_11.jpeg)

![](_page_14_Picture_109.jpeg)

#### 延时开机

延时开机: 时间范围 0-255S

![](_page_14_Picture_110.jpeg)

#### 出厂设置

根据需要勾选相应功能后点击右下角的【重置】即可。 移除 LOGO/EDID: 清除之前设置的 LOGO/EDID 参数。 保留 IP: 复位完设备 IP 不变;若没有勾选保留 IP, 重置后则会变成默认 IP。

![](_page_14_Picture_6.jpeg)

## <span id="page-14-0"></span>显示管理

显示系统是对输出口的布局排版,点击这个 ■ 图标进入显示系统操作界面如下:

![](_page_14_Picture_9.jpeg)

![](_page_14_Picture_11.jpeg)

![](_page_15_Picture_1.jpeg)

"容器"在 XPOSE 2.0 中对应显示系统,在实际应用中可以是一块 LED 屏或者 1 个液晶屏矩阵。

#### 模版 しゅうしょう しゅうしょう しゅうしょく

模版提供了 15 种基础的容器模版,容器是用来存放输出口的界面,相当于输出口的布局。

#### 模式

X8 只支持演示模式, X3/X7/X14 等 X 系列设备还支持旋转模式, 预监模式, 融合模式 因为 XPOSE 2.0 支持同时存在多种显示模式,为方便区分每个容器所使用的模式,每种模式的容器边框颜 色不同。每种模式下模板也不一样。

![](_page_15_Picture_7.jpeg)

演示模式下的容器

![](_page_15_Picture_10.jpeg)

![](_page_16_Picture_68.jpeg)

## 取消容器:长按容器右上角的

![](_page_16_Picture_69.jpeg)

#### 自定义容器

点击模版下方自定义 自定义 用户可以选择显示器类型(LED 屏或 LCD 屏),根据实际的屏幕大小填 入总宽,总高,行,列,系统会根据以上数据自动算出每个输出口对应的宽高。

![](_page_16_Picture_70.jpeg)

点击新增 新增 ,新建的容器就出现在窗口中

![](_page_16_Picture_9.jpeg)

![](_page_17_Picture_0.jpeg)

点击保存自定义容器

![](_page_17_Picture_68.jpeg)

下次再打开这个容器,只要从定义容器的列表中拉出即可。

#### 容器布局调整

鼠标按住容器边框拖动,调整容器在界面上的位置。点击 可以缩小容器在界面上的大小,点击 可以 放大容器在界面上显示大小,长按容器右上角的 X 可删除不需要的容器。用户也可以将光标置于容器内, 滚动鼠标滑轮可以放大缩小容器。

![](_page_17_Picture_7.jpeg)

![](_page_18_Picture_0.jpeg)

#### 显示器

显示的是该设备上装的所有输出口。

一旦这个显示器被拖入容器,该显示对应的图标就会暗下来,不能再使用。

![](_page_18_Figure_4.jpeg)

CTRL+ALT 会关闭、打开显示器。

关闭输出口显示点击容器内显示器的

![](_page_18_Figure_7.jpeg)

#### 显示系统

显示系统显示了所有已经创建的容器。

![](_page_18_Picture_11.jpeg)

![](_page_19_Picture_57.jpeg)

![](_page_19_Picture_58.jpeg)

点击该图标<sup>】</sup>可重命名容器名称。

![](_page_19_Picture_59.jpeg)

#### 参数

缩放:设置显示器的大小和位置 边框:设置显示器的边框大小

![](_page_19_Picture_60.jpeg)

#### 您也可以使用界面正下方的横条,手动输入

![](_page_19_Picture_61.jpeg)

横坐标/纵坐标对应起始点 X/Y;

宽/高对应宽度/高度;

交换输出口,可以交换两个输出口在容器中的位置。

![](_page_20_Picture_79.jpeg)

![](_page_20_Picture_80.jpeg)

## <span id="page-20-0"></span>图层管理

图层管理是对每个输出口的图层进行管理,点击

![](_page_20_Figure_7.jpeg)

![](_page_20_Picture_9.jpeg)

#### 容器 しゅうしょう しゅうしょう かいしん かいしん おおし しんしゅう

这里显示的是之前在显示管理中设置的容器。点击后面 可以取消或者启用这个容器。

![](_page_21_Picture_2.jpeg)

#### **信号 しょうしょう しょうしょう しょうしょう** しょうしょく

显示这个设备的输入口列表,可以从列表中拖出信号源到需要的容器内的显示器上。

![](_page_21_Figure_5.jpeg)

每个信号默认显示该信号的分辨率,如果要标记信号源可以为信号源命名。在信号源后面

**这个 3840\*2160@60 <mark>乙</mark> 点击这个 乙 图标,输入别名** 1 【 200403 】 乙 后点击 乙 完成修改。

#### 图层 しゅうしょう しゅうしょう しんしょう しんしゃく

把信号拉进显示器后,这里显示每个图层序号对应的信号序号。

![](_page_21_Picture_10.jpeg)

#### 图层数量

显示器上显示的数字表示该显示器允许放置的图层数量。X8 支持单口 6+2 图层, 跨显示器会多占用一个图 层。

![](_page_21_Picture_14.jpeg)

![](_page_22_Picture_112.jpeg)

#### 图层调节

在演示模式下图层调节有两个方法。

第一:选中图层后使用界面下方的信号源输入调节,调整好横/纵坐标以及宽/高后,点击"确定"。

第二:使用图层缩放或者裁剪 透明度:0~128 亮度/对比度/饱和度:0~100(默认为 50)

显示模式:冻结开启,则无法再对图层进行设置

![](_page_22_Picture_113.jpeg)

#### 图层移动

将光标置于图层上,光标会变成手掌<sup>、 1</sup> ), 按住鼠标左键,光标变成拳头 → 1 ), 移动鼠标可以拖动图层。

#### 去除图层

如果选中的信号不需要可以点击右上角的

![](_page_22_Picture_12.jpeg)

#### 图层最大化

![](_page_22_Picture_15.jpeg)

点击这个 ■ 图标, 可以将同一个信号跨显示器覆盖同一个容器内的所有显示器。

![](_page_23_Picture_1.jpeg)

#### 其他图层操作

使用置顶图层操作工具条可以实现如下操作。

![](_page_23_Picture_90.jpeg)

#### 羽化 いっしょう しゅうしょう しんしょう しんしょう

![](_page_23_Picture_91.jpeg)

宽度:羽化的宽度 羽化:打开/关闭

#### 热键

![](_page_23_Picture_92.jpeg)

![](_page_23_Picture_11.jpeg)

### <span id="page-24-0"></span>场景管理

●●<br>●● 场景管理是为场景切换的设置。场景管理的模式: 1 手动模式, 2 自动模式。

### 手动模式

![](_page_24_Picture_3.jpeg)

主界面窗口显示选中的场景画面,主输出画面在左下角第一个框内。

#### 切换设置

在 Bank 内选中需要的场景, 点击<sup>35</sup>打开切换设置

![](_page_24_Picture_7.jpeg)

切换时间:从 0.0-10.0 秒

分容器: 开或者关, 用于切换同一个场景内(Bank)单个容器的切换。

![](_page_24_Picture_11.jpeg)

例如当用户要切换从 Bank1 场景切换到 Bank2 场景, 但又需要保留其中某几个容器的显示内容不变, 或者 每个场景切换时使用不用的特效,可以进行如下设置。

首先打开容器,点击不需要切换内容的容器后的 ,可以取消这个容器,点击设置 。

![](_page_25_Picture_2.jpeg)

#### 黑场: 开或者关

#### 保持**|**交换

在保持状态下,每次切换场景,需要先选中一个场景,然后点击直切或者切换 在交换状态下,可以选中两个场景,点击直切或者切换,预览和主输出的场景都会在选中的两个场景中切 换。选中场景,只要用鼠标点击一次这个场景就可以了。

在分容器打开的状态下,不能打开保持**|**交换

#### **T-Bar|**直切**|**切换

T-Bar 手动控制切换的场景的速度 直切:不带任何特效切换场景 切换:带设定的特效切换场景

#### 特效切换

X8 支持以下几种切换特效

![](_page_25_Picture_137.jpeg)

#### 场景保存和加载

场景保存

选择一个场景,点击页保存,点击页 X,该场景就保存在这个页内,有保存场景的页会变绿。

![](_page_25_Picture_16.jpeg)

![](_page_26_Picture_81.jpeg)

#### 场景加载

点击页加载,有之前有保存过场景的页会变成绿色,选中其中一个,加载保存的场景,被选中的页变成红 色。

![](_page_26_Picture_82.jpeg)

#### 脚本保存和加载

脚本保存

点击脚本,在空白栏里输入场景名称,点击保存。保存后的场景会出现在加载脚本的栏中。

![](_page_26_Picture_83.jpeg)

#### 脚本加载和删除

点击加载脚本栏中额文件名,选中该脚本,点击"载入"。 点击删除可以删除保存的脚本。

![](_page_26_Picture_84.jpeg)

#### 场景名

给场景重命名,选中一个场景,在新场景名后面的空白栏目填上新的名称,选中的,点击设置,选中的场 景会显示新的名称。

![](_page_26_Picture_14.jpeg)

场景边框颜色选择:点击色块,选择想要的颜色。

![](_page_27_Picture_114.jpeg)

例如将 Bank1 改成 RBGLINK, 边框改为绿色。

![](_page_27_Picture_3.jpeg)

### 自动模式

自动模式是为设置自动的场景轮换。

![](_page_27_Picture_6.jpeg)

自动模式是设置自动的场景轮换。

#### 要设置每日固定时段的场景轮换操作如下:

1.打开自动模式;

- 2.选择轮巡方式:时长轮巡;
- 3.选中需要的场景 BANK;
- 4.设置持续时间;
- 5.点击确定。

如需更改或者删除某个场景的轮巡时间点击**。**<br>如需更改或者删除某个场景的轮巡时间点击

![](_page_27_Picture_17.jpeg)

<span id="page-28-0"></span>系统设置

点击此图标 进入系统设置界面

![](_page_28_Picture_82.jpeg)

#### 系统信息

显示当前的软件版本和系统的语言,目前 XPOSE 2.0 有中文, 英文和俄语可选。

#### 键盘管理

输入、输出和图层的快捷键设置,点击"键盘管理" 。 普通

将常用的输入、输出、图层逐一拖入键盘的按键上如下图。

![](_page_28_Figure_8.jpeg)

#### 键盘上可设置快捷键的范围如下图

![](_page_28_Picture_83.jpeg)

厦门视诚科技有限公司 地址:厦门火炬高新区新科广场 3 号楼坂上社 37-3 号 601 A 室 视<mark>中 2 【 下</mark> 下】 【 下 】 【 下 】 网址[:www.rgblink.cn](http://www.rgblink.com) 电话:+86-0592-5771197 传真:+86-0592-5788216

![](_page_28_Picture_12.jpeg)

![](_page_29_Picture_0.jpeg)

选择清除或者清处全部

清除:是定点清除,需要先在界面上选中需要清除的那个按键

清楚全部:所有设置的快捷全部清除.

快捷键设置完成后可以修改默认的文件名并保存脚本,脚本会自动保存到 XPOSE 文件夹内相应的路径。 再次使用时在脚本设置中加载。

![](_page_29_Picture_101.jpeg)

#### 搜索设备类型

最新的 XPOSE 2.0 版本默认的搜索设备类型为空,需要用户手动设置需要搜索的设备类型。在搜索设备类 型中选择需要被控制的设备。

![](_page_29_Picture_102.jpeg)

### 通信设置

搜索或者直连可选。

搜索通过串口通信,网络通信,或者以上两者,通常默认选择以上两者。

![](_page_29_Picture_103.jpeg)

如果选择直连的话,用户需要输入对应的 IP 地址。

![](_page_29_Picture_104.jpeg)

![](_page_29_Picture_16.jpeg)

### 权限管理

权限管理用于增加和编辑本机上 XPOSE 2.0 的共用户使用的用户名和密码, 以及用户可以操作的权限。

![](_page_30_Picture_68.jpeg)

点击新增

![](_page_30_Picture_69.jpeg)

保存之后

![](_page_30_Picture_70.jpeg)

 $\overline{C}$  编辑: 编辑用户名和密码

![](_page_30_Picture_71.jpeg)

权限设置:点选允许其他用户操作的功能

![](_page_30_Picture_11.jpeg)

![](_page_31_Picture_114.jpeg)

#### 多控配置

![](_page_31_Figure_2.jpeg)

用以同时控制同一个网络内多台同类型的设备。将多台设备通过网络连接起来后,对其中一个设备进行操 作,同样的操作也会在其他相连的设备进行。例如同个网络有另外设备一台的 IP 192.168.0.45, 如需将目前 操作备份到另外一台设备上,需要用到多控配置。

用户可参考以下步骤进行多控配置设置:

- 1、设置设备的数量;
- 2、在设备 IP 的下拉框中选择设备的 IP, 例如 0027 的 IP 地址 192.168.0.112;
- 3、点击连接所有网口序号后面的红点 凌成绿点 表明两台设备已经相连;
- 4、点击断开所有连接,连接断开,不能同时控制两台设备。

![](_page_31_Picture_10.jpeg)

<span id="page-32-0"></span>联系信息

# 保修承诺:

厦门视诚科技有限公司规定,本产品主要部件自购机之日起,提供一年免费质保服务。 保修期内,当产品发生故障请将机子寄到我司,运费由用户承担。

当产品发生故障,用户有义务记录故障原因。

凡下列情况之一者,不属于保修范围,但可收费维修:

- 1)无三包凭证及有效发票的;
- 2)保修凭证有涂改,保修凭证上的序号与产品上的序号不符,涂改或者更换序号的;
- 3)因用户使用、操作、维修、保管不当造成人为损坏的;
- 4)非经我公司驻外服务人员或指定服务商检修,擅自拆动造成损坏的;
- 5)因不可抗拒力(如雷击、电压不稳等)造成损坏的;
- 6)视诚服务政策规定应实施收费的服务。

公司总部地址:厦门火炬高新区新科广场 3 号楼坂上社 37-3 号 601A 室

- **●** 电话:+86-592-5771197
- **●** 传真:+86-592-5788216
- **●** 客服热线:4008-592-315
- **●** 网站:
	- 英文网址: [http://www.rgblink.com](http://www.rgblink.com/)
	- 中文网址: http://www.rgblink.cn
- **• E-mail:** [support@rgblink.com](mailto:rgblinkcs@gmail.com)

![](_page_32_Picture_20.jpeg)